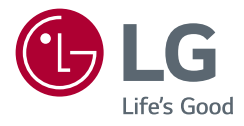

# 使用手冊 IPS LED 顯示器 (LED 顯示器\*)

\* LG LED 顯示器是具備 LED 背光的 LCD 螢 幕。

操作裝置之前,請先詳細閱讀本手冊,並妥善 保管手冊以供日後參考。

34UC89G

www.lg.com

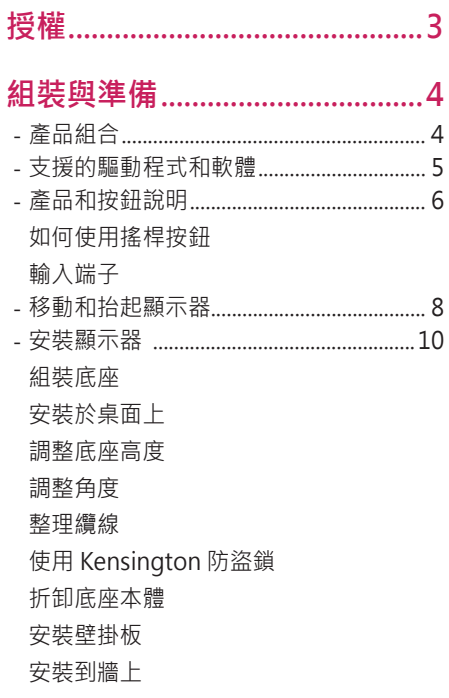

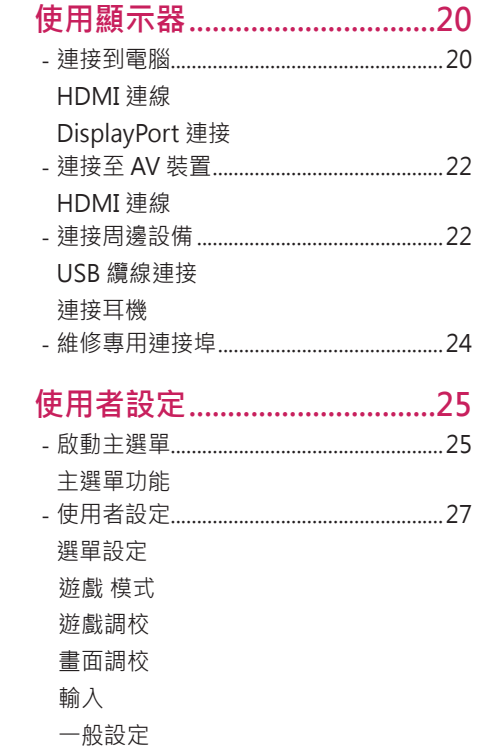

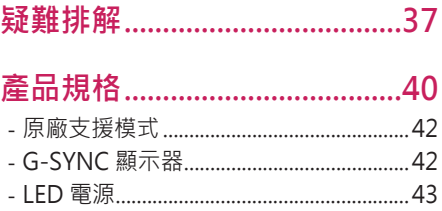

<span id="page-2-0"></span>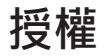

每個型號具有不同的授權。請瀏覽 www.lg.com 以取得關於授權的更多資訊。

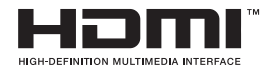

HDMI 和 HDMI 高解析多媒體介面等名詞及 HDMI 標誌為 HDMI Licensing, LLC 在美國和其他國家的商標或註冊商標。

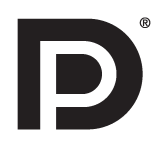

VESA, VESA logo, DisplayPort compliance logo and DisplayPort compliance logo for dual-mode source devices are all registered trademarks of the Video Electronics Standards Association.

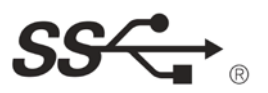

The SuperSpeed USB Trident logo is a registered trademark of USB Implementers Forum, Inc.

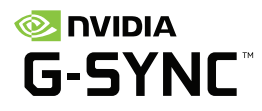

© 2017 NVIDIA Corporation. All rights reserved. NVIDIA G-SYNC are registered trademarks of NVIDIA Corporation in the U.S and other countries.

# **組裝與準備**

<span id="page-3-0"></span>4

# **產品組合**

請先檢查包裝盒內是否包含所有元件,再使用本產品。如果缺少任何元件,請連絡您購買本產品的零售商店。請注意,產品和相關元件外觀可能與此處顯示的不 同。

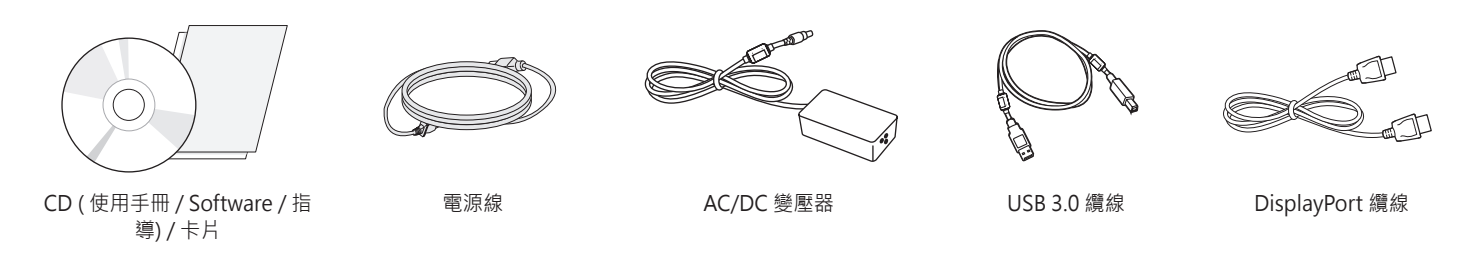

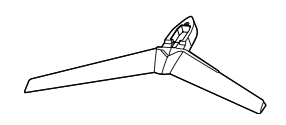

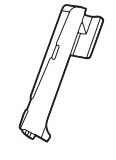

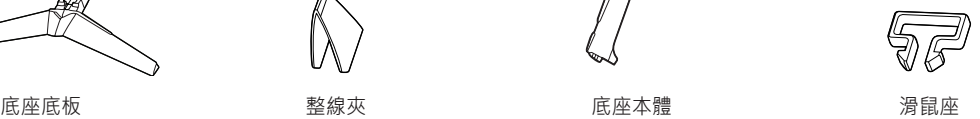

<span id="page-4-0"></span>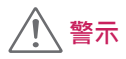

- 請務必使用原廠元件,以確保安全性與產品效能。
- 使用仿冒元件所造成的任何損壞或傷害並不在保固範圍內。
- 建議您使用隨附的元件。
- 若您使用未經 LG 認證的一般纜線, 螢幕可能不會顯示畫面或影像可能會有 雜訊。

# **注意**

- 元件外觀可能與此處顯示的不同。
- 為提升產品效能,本手冊包含的所有產品資訊和規格可能變更,恕不事先 通知。
- 若要購買選購配件, 請瀏覽電子用品商店或線上購物網站, 或連絡您當初購 買產品的零售商店。
- 隨附的電源線可能因地區而異。

# **支援的驅動程式和軟體**

查看您的產品所支援的驅動程式和軟體,並參閱產品包裝中隨附的光碟中手 冊。

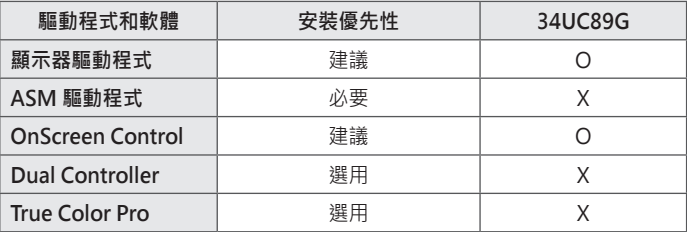

• 必要和建議項目:您可以從隨附的光碟或從 LGE 網站 (www.lg.com) 下載並 安裝最新版本的驅動程式和軟體。

• 選用:您可以從 LGE 網站 (www.la.com) 下載並安裝最新版本的驅動程式和 軟體。

# <span id="page-5-0"></span>**產品和按鈕說明** 70

(a)

**搖桿按鈕 / 電源 LED** • 開:電源開啟 • 關:電源關閉

## **如何使用搖桿按鈕**

您只要按下搖桿按鈕或用手指左右加以移動,即可輕鬆地控制顯示器的功 能。

**基本功能**

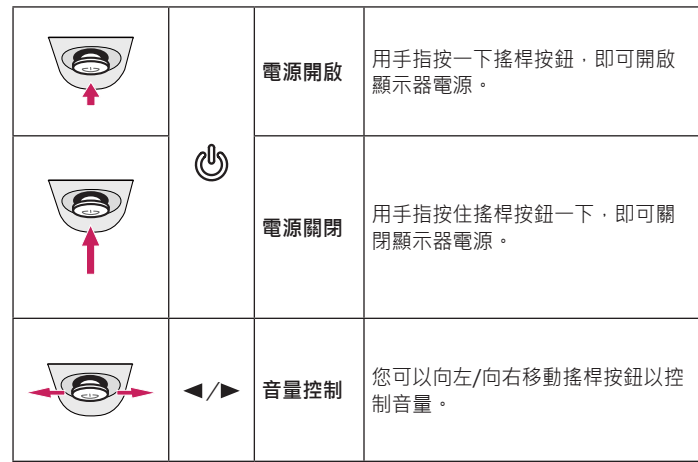

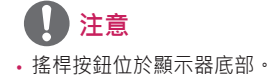

<span id="page-6-0"></span>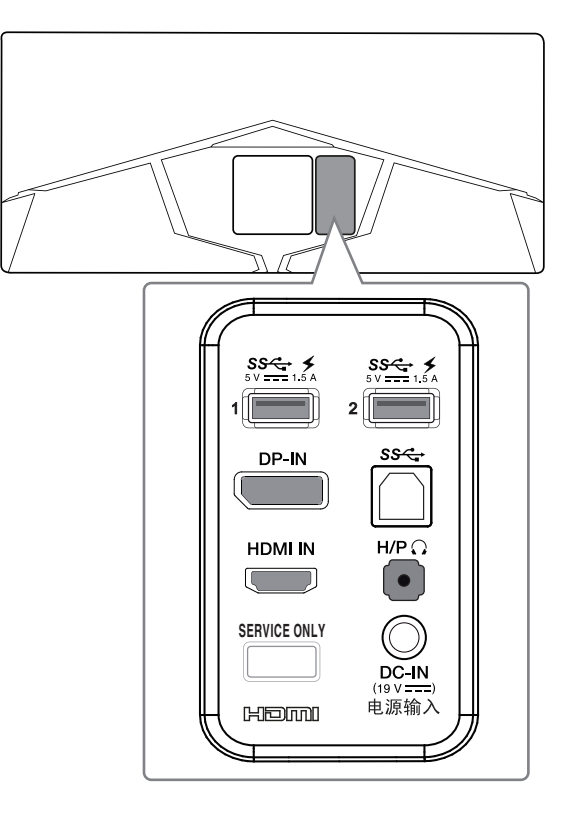

<span id="page-7-0"></span>無論形狀與大小,要移動或抬起顯示器時,請遵照這些指示以防止顯示器刮 傷或損壞,並且確保安全搬運。

- 嘗試移動顯示器前,建議您將顯示器裝在最初隨附的紙箱或包裝材料中。
- 移動或抬起顯示器之前,請先拔除電源線與所有其他纜線。
- 牢牢握住顯示器邊框的底部與側邊。請勿抓握面板本身。

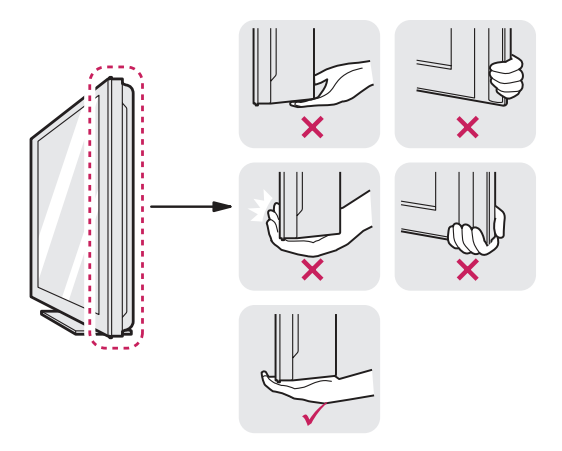

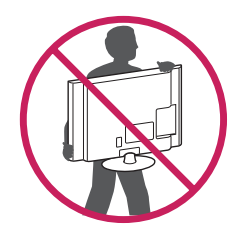

- 抓握顯示器時, 螢幕應背對自己, 以防止刮傷螢幕。
- 搬運顯示器時,請勿讓顯示器受顛簸或過度震動。
- •移動顯示器時,請維持顯示器直立,勿將顯示器轉向或傾斜。

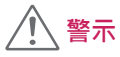

· 請盡可能遠離, 避免碰觸顯示器螢幕。 *-* 否則可能導致螢幕或某些用於產生影像的像素受損。

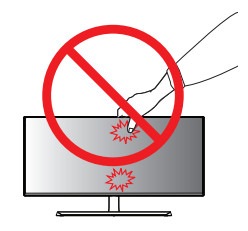

• 如果您未搭配底座底板使用顯示器面板,顯示器面板的搖桿按鈕可能會導致 顯示器搖晃並掉落,因而造成顯示器損壞或人身傷害,此外,這也可能會導 致搖桿按鈕故障。

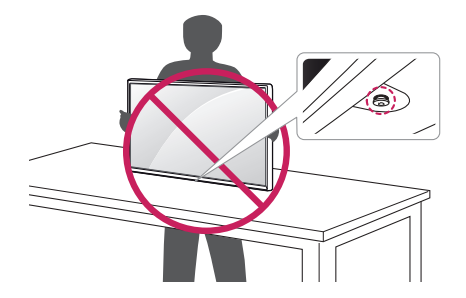

9

# <span id="page-9-0"></span>**安裝顯示器**

**組裝底座**

 $\bigwedge$  **警示**

• 為保護螢幕,請將螢幕面朝下放在盒中的螢幕護墊上。

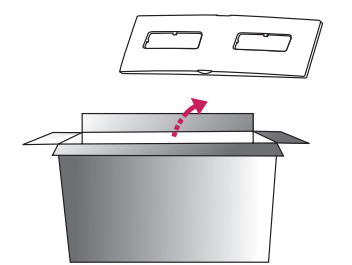

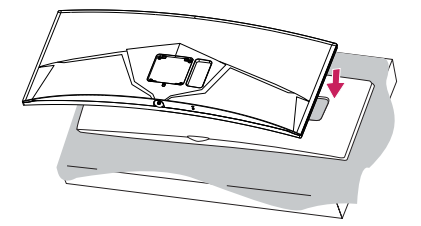

2

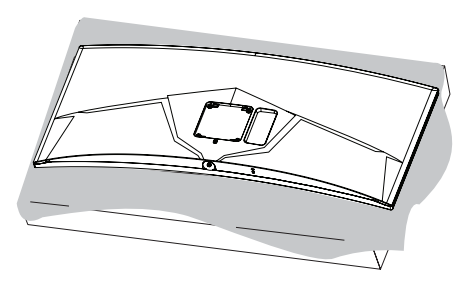

11

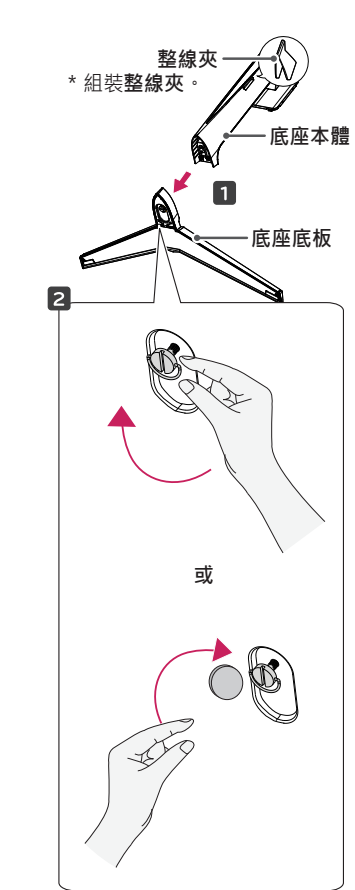

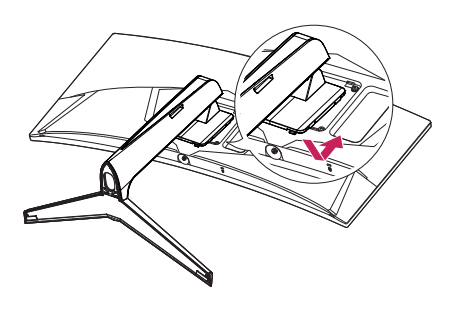

4<br>5<br>5  $\overline{5}$ 

 $\overline{4}$ 

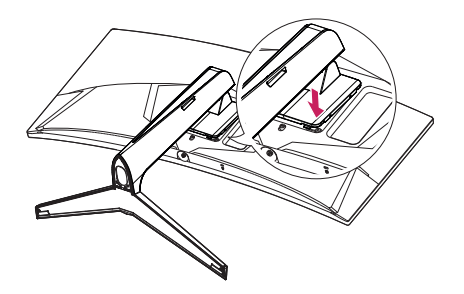

# <span id="page-11-0"></span> **注意** • 輕壓底座,直到按鈕移至頂部為止。

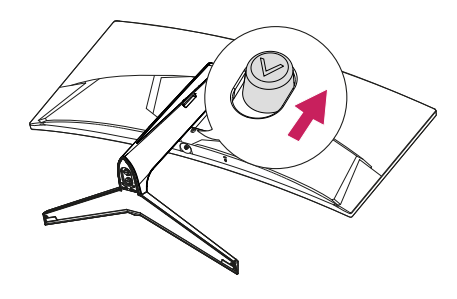

 **警示**

- 本文件中的圖例呈現的是一般程序, 因此圖例可能會與實際產品的外觀有 所不同。
- 組裝產品時,請勿將外來物質 (油、潤滑劑等) 塗擦在螺絲零件上。(否則可 能會損壞產品。)
- 若在固定螺絲時過度用力,可能會導致顯示器受損。這麼做所造成的損害不 在產品保固範圍內。
- 請勿以僅握住底板、上下顛倒的方式搬運本顯示器。這可能會造成顯示器掉 **出底座,並導致人員受傷。**
- 抬起或移動顯示器時,請勿碰觸顯示器螢幕。對顯示器螢幕施力可能會損壞 顯示器螢幕。

## **安裝於桌面上**

1 提起顯示器,並以直立方式將顯示器放在桌面上。請於距離牆壁至少 100 公釐處安裝顯示器,並讓顯示器的每一側與牆壁之間保留約 100 公釐的空 間,確保足夠的通風。

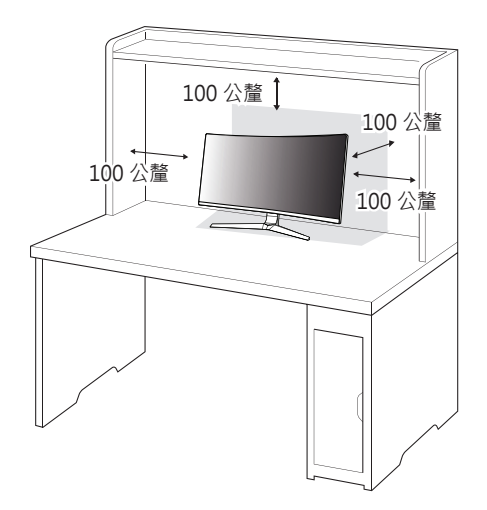

2 先將電源轉接器連接至顯示器,再將電源線插入牆壁插座。

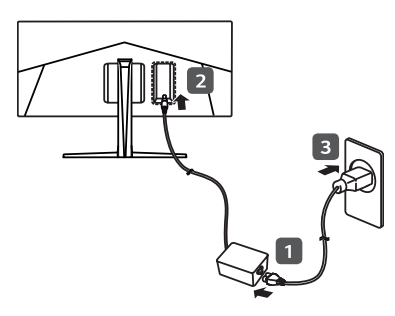

3 按下顯示器底部的搖桿按鈕以開啟顯示器。

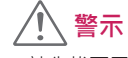

•請先拔下電源線,再移動或安裝顯示器。這會存在觸電危險。

## **連接電源線的注意事項**

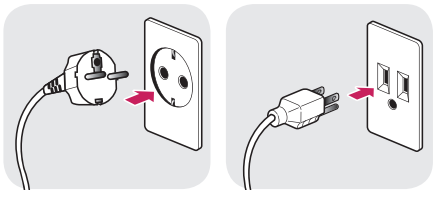

100-240 V  $\sim$ 

•請務必使用產品包裝隨附的電源線,並將其連接至接地電源插座。

• 如果您需要其他電源線,請聯絡您當地的經銷商或最近的零售商店。

13

**繁體中文**

## <span id="page-13-0"></span>**調整底座高度**

- 1 將安裝至底座底板的顯示器以直立方式放置。
- 2 務必用兩手抓握及控制顯示器。

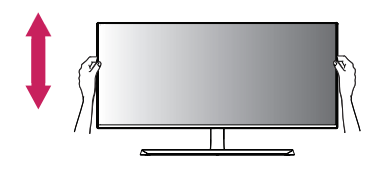

**最大 120.0 公釐**

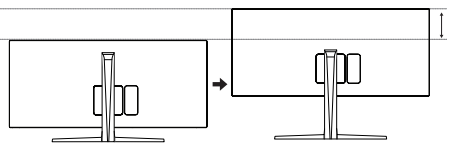

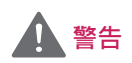

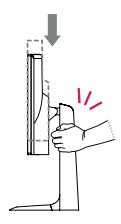

• 調整螢幕高度時,請勿將手放在底座主體上,以避免手 指受傷。

## **調整角度**

1 將安裝至底座底板的顯示器以直立方式放置。

2 調整螢幕的角度。

您可以向前或向後 -5° 至 20° 調整螢幕角度, 以獲得舒適的觀賞體驗。

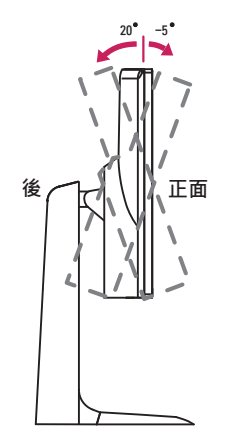

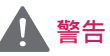

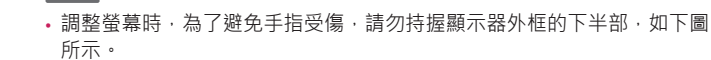

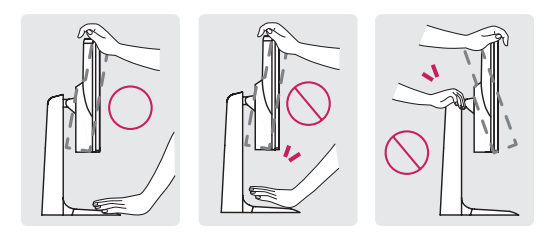

• 調整顯示器的角度時,請小心不要碰觸或按壓螢幕區域。

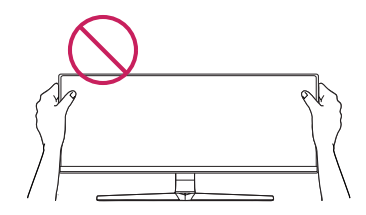

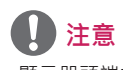

• 顯示器頭端的左側或右側可以稍微上下轉動(最多可達 3°)。以便使用者可調 整顯示器頭端的水平度。

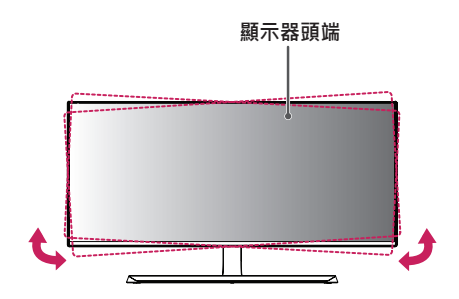

<span id="page-15-0"></span>16

## **整理纜線** 依圖示使用輸入端子護蓋來整理纜線。

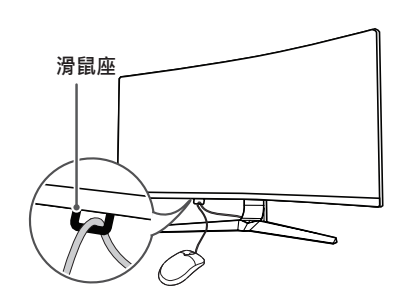

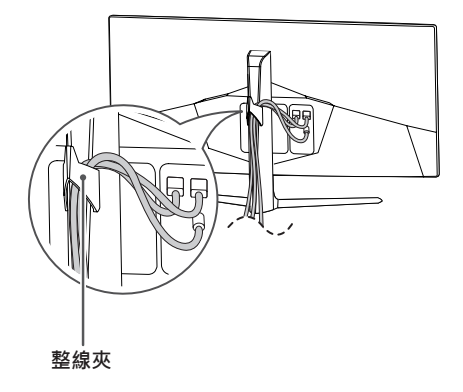

## **使用 Kensington 防盜鎖**

Kensington 防盜安全系統的接頭位於顯示器底部。

如需更多安裝與使用的相關資訊,請參閱 Kensington 防盜鎖的使用者手冊或 瀏覽網站 http://www.kensington.com。

使用 Kensington 防盜安全系統纜線,將顯示器安裝至桌面。

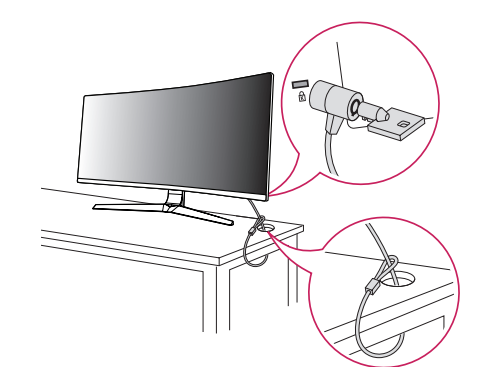

# **注意**

• Kensington 防盜安全系統為選購配件。您可以向大多數電子用品商店購買 選購配件。

## <span id="page-16-0"></span>**折卸底座本體**

1 面朝下放置顯示器的螢幕。為了防止螢幕刮傷,請以軟布蓋住表面。 2 請按下顯示器背面底部中央的按鈕,將底座從顯示器取下。

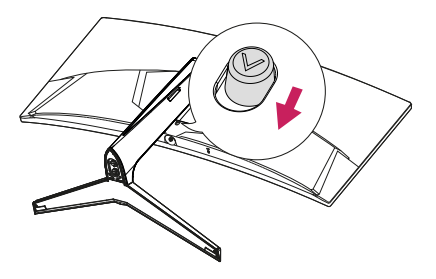

## **安裝壁掛板**

這部顯示器支援壁掛板或其他相容裝置的規格。

- 1 面朝下放置螢幕。為了保護顯示器面板 (螢幕),請以軟布或產品包裝中隨 附的顯示器保護墊覆蓋表面。
- 2 拆下顯示器背面鎖緊的四顆螺絲。
- 3 將壁掛板放置在顯示器上,再將壁掛板與螺絲孔對齊。
- 4 使用螺絲起子,鎖緊四顆螺絲,以將壁掛板固定在顯示器上。

# **注意**

- 壁掛板須另購。
- · 如需更多安裝資訊,請參閱壁掛板的安裝指南。
- 安裝壁掛板時請勿過度施力,這麼做可能會損壞螢幕。

17

## <span id="page-17-0"></span>**安裝到牆上**

請於距離牆壁至少 100 公釐處安裝顯示器,並讓顯示器的每一側與牆壁之間 保留約 100 公釐的空間,確保足夠的通風。您可從當地的零售商店取得詳細 的安裝指示·或者,請參閱手冊以了解如何安裝和設置傾斜的壁掛支架。

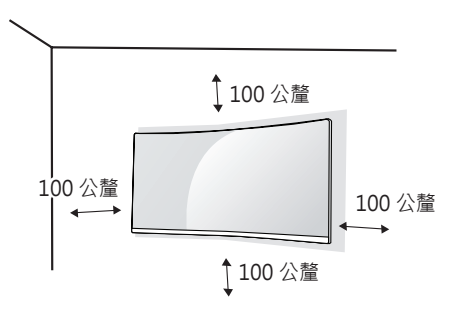

若要將顯示器安裝在牆上,請將壁掛支架 (選購) 裝到顯示器的背面。 請確定壁掛支架已牢牢固定至顯示器及牆壁。

- 1 若使用超過標準長度的螺絲,產品內部可能因而損壞。
- 2 非 VESA 標準螺絲可能損傷產品並導致顯示器掉落。使用非標準螺絲而造 成的任何意外事故, LG Electronics 概不負責。

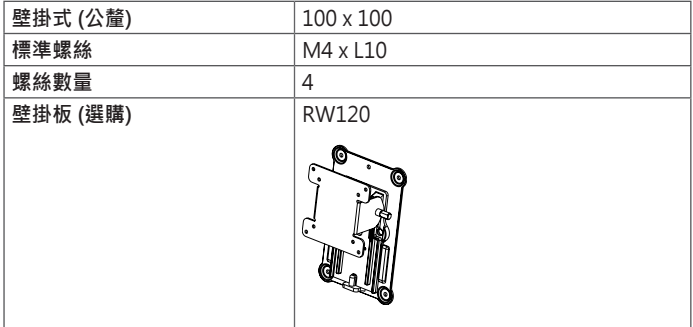

19

# **注意**

- 請使用 VESA 標準所指定的螺絲。
- 壁掛組件包括安裝指南與所有必要零件。
- 壁掛支架為選購配件。您可以向當地經銷商購買選購配件。
- 對於各個壁掛支架, 其螺絲的長度可能不同。請務必使用合適的長度。
- 如需更多資訊,請參閱壁掛支架的使用者手冊。

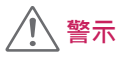

- •請先拔下電源線,再移動或安裝顯示器以避免觸電。
- 在天花板或傾斜的牆上安裝顯示器可能會導致顯示器掉落,進而導致受傷。 請使用經過授權的 LG 壁掛架,並洽詢當地經銷商或合格的人員。
- 若在固定螺絲時過度用力,可能會導致顯示器受損。這麼做所造成的損害不 在產品保固範圍內。
- 請使用符合 VESA 標準的壁掛支架和螺絲。使用或誤用不當元件所造成的損 害不在產品保固範圍內。
- 從顯示器背面測量時,每個安裝螺絲的長度必須為 8 公釐以下。

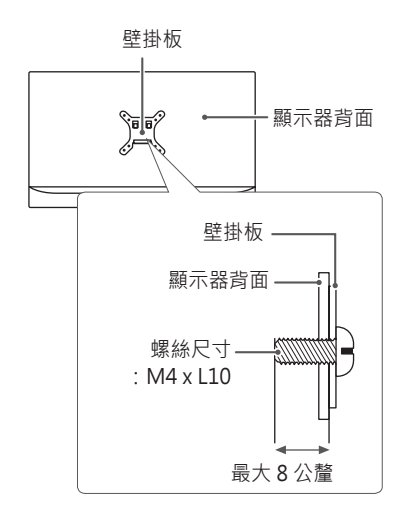

# <span id="page-19-0"></span>**使用顯示器**

• 下列指示是根據 34UC89G 型號而制定。本手冊中的圖例可能與實際的產品 有所差異 按下搖桿按鈕,移至 選單 → 輸入,然後選擇輸入選項。

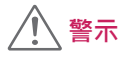

- 請勿長時間按壓螢幕。這可能會導致影像扭曲。
- 請勿在螢幕上長時間顯示靜態影像。否則可能會產生殘影。如果可以的話, 請使用螢幕保護程式。

# **注意**

- 將電源線連接至插座時,請使用接地 (3 孔) 的多孔插座或接地的電源插座。
- 在低溫地區開啟顯示器時,顯示器可能會閃爍。此為正常現象。
- 畫面上有時可能出現一些紅點、綠點或藍點。此為正常現象。

# **連接到電腦**

- 本顯示器支援 \*Plug and Play功能。
- \* Plug and Play:可讓您將裝置新增至電腦,而不必重新設定任何項目,或 手動安裝任何驅動程式。

## **HDMI 連線**

將數位視訊和音訊訊號從電腦傳輸至顯示器。使用 HDMI 纜線將電腦連接至 **顯示器,如下圖所示。** 

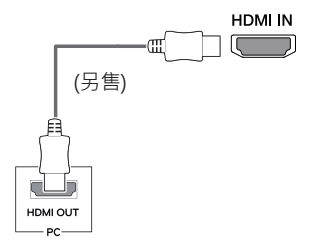

將數位視訊和音訊訊號從電腦傳輸至顯示器。使用 DisplayPort 纜線將顯示器 連接至電腦時,如下圖所示。

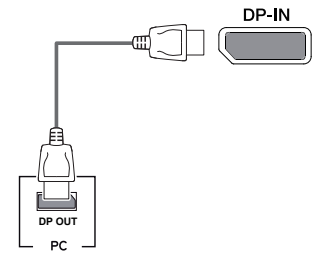

 **注意**

**DisplayPort 連接**

- 視電腦的 DP (DisplayPort) 版本而定,可能沒有視訊或音訊輸出插孔。
- 請務必使用產品隨附的 DisplayPort 纜線。否則可能會導致裝置故障。
- 若要使用 Mini DP 轉 DP (Mini DisplayPort 轉DisplayPort) 纜線, 建議您 使用 DisplayPort 1.2 纜線。

<span id="page-20-0"></span>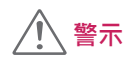

- 在 HDMI 輸入模式中,僅支援 RGB 4:4:4 色彩格式。不支援 YCbCr。
- 使用 DVI 轉 HDMI / DP (DisplayPort) 轉HDMI 纜線可能會導致相容性問 題。
- 使用具有 HDMI 標誌的認證纜線。如果您不是使用經過認證的 HDMI 纜 線,書面可能無法顯示,或可能出現連線錯誤。
- 建議 HDMI 纜線類型
- *-* 高速 HDMI®/TM 纜線
- *-* 配備乙太網路的高速 HDMI®/TM 纜線

# <span id="page-21-0"></span>**連接至 AV 裝置**

## **HDMI 連線**

HDMI 會將數位視訊和音訊訊號從 AV 裝置傳輸至顯示器。使用 HDMI 纜線 將 AV 裝置連接至顯示器,如下圖所示。

# **HDMI IN** (另售) HDMI OUT  $\overline{\mathbf{A}}$

# **注意**

- 在 HDMI 輸入模式中,僅支援 RGB 4:4:4 色彩格式。不支援 YCbCr。
- 使用 DVI 轉 HDMI / DP (DisplayPort) 轉HDMI 纜線可能會導致相容性問 題。
- 使用具有 HDMI 標誌的認證纜線。如果您不是使用經過認證的 HDMI 纜 線,書面可能無法顯示,或可能出現連線錯誤。
- 建議 HDMI 纜線類型
- *-* 高速 HDMI®/TM 纜線
- *-* 配備乙太網路的高速 HDMI®/TM 纜線

# **連接周邊設備**

## **USB 纜線連接**

本產品上的 USB 連接埠功能如同 USB 集線器。

若要使用 USB 3.0,請將產品的 A-B 型 USB 3.0 纜線連接至電腦。 可從電腦控制連接到 USB IN 連接埠的周邊裝置。

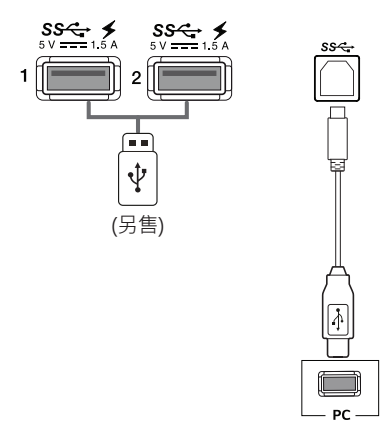

- <span id="page-22-0"></span>• 使用本產品前,請務必安裝最新的 Windows OS Service Pack ·
- 周邊裝置另購。
- USB 連接埠可以連接鍵盤、滑鼠或 USB 裝置。
- **快速充電**功能在 USB1 和 USB2 連接埠上提供。
- 當顯示器的電源關閉時,無法使用**快速充電**。
- 充電速度視裝置而異。

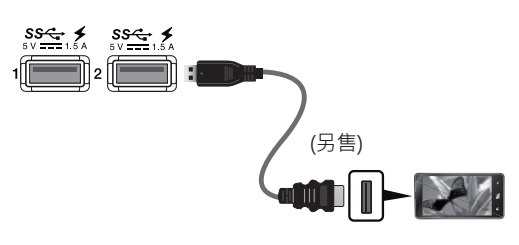

## **連接耳機**

 $H/P$ G (另售)

透過耳機連接埠將周邊設備連接至顯示器。如圖所示進行連接。

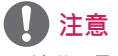

- 周邊裝置另購。
- 若您使用角式插頭耳機,將另一個外部裝置連接至顯示器時可能會發生問 題。因此,建議您使用直式插頭耳機。

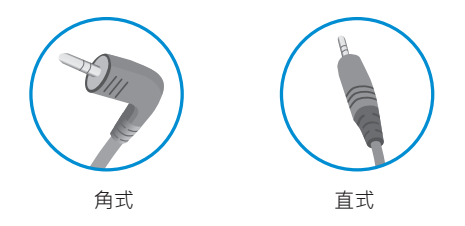

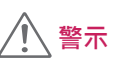

使用 USB 裝置時的注意事項

- 可能無法辨識已安裝自動辨識程式或使用其本身驅動程式的 USB 裝置。
- 部分 USB 裝置可能不受支援或無法正確運作。
- 建議在供電情況下使用 USB 集線器或硬碟機。(如果供電不足,可能無法正 確辨識 USB 裝置。)

23

• 依據電腦和外部裝置的音效設定,耳機和喇叭的功能可能受限。

此連接埠僅供「維修」專用

SERVICE ONLY

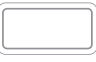

<span id="page-23-0"></span>**繁體中文**

# <span id="page-24-0"></span>**使用者設定**

# **啟動主選單**

- 1 按下顯示器底部的搖桿按鈕。
- 2 將搖桿向上/下 $(\triangle)$ / $\nabla$ )以及向左/向右 $(\blacktriangle)$ ) 移動來設定選項。
- 3 再按一次搖桿按鈕即可離開主選單。

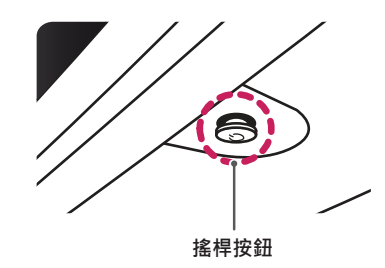

**按鈕 選單狀態 說明 主選單已停用** → 周囲主選單。  $\circledast$ 離開主選單。 **主選單已啟用** (按住按鈕即可關閉顯示器:您可以隨時使用此方法關閉 顯示器,包括 OSD 為開啟狀態時也適用。) **主選單已停用** 調整顯示器的音量大小。 ◢ 主選單已啟用 建入輸入功能。  $\bigoplus$ 主選單已停用 **周**認整顯示器的音量大小。  $\blacksquare$ **主選單已啟用** 進入**選單**功能。 主選單已停用 **No. 1 顯示目前輸入的相關資訊**。  $\blacktriangle$ **主選單已啟用** 關閉顯示器。 6 主選單已停用 | 顯示目前輸入的相關資訊。  $\blacktriangledown$ 主選單已啟用 | 進入遊戲 模式功能。

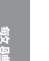

## <span id="page-25-0"></span>**主選單功能**

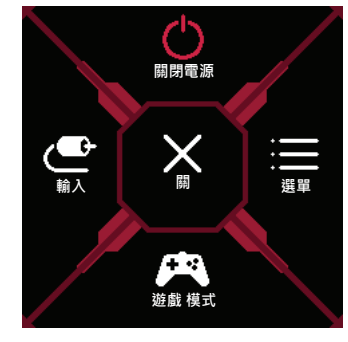

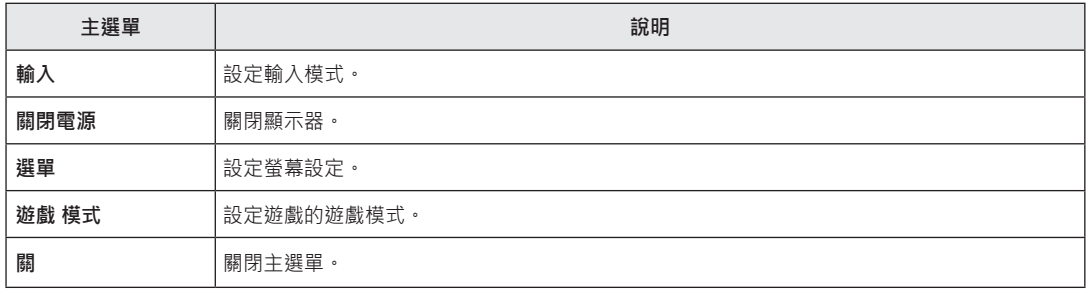

# <span id="page-26-0"></span>**使用者設定**

## **選單設定**

- 1 若要檢視 OSD 選單,請按下顯示器底部的搖桿按鈕,然後進入**選單**。
- 2 將搖桿按鈕往上、下、左、右移動,藉以設定選項。
- 3 若要回到上層選單或設定其他選單項目,請將搖桿向 ◀移動或按下 ((b) 。
- 4 若要離開 OSD 選單,請將搖桿向 ◀移動,直到離開為止。

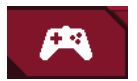

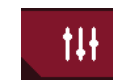

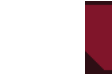

除

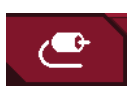

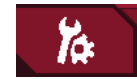

**遊戲 模式 遊戲調校 畫面調校 輸入 一般設定**

27

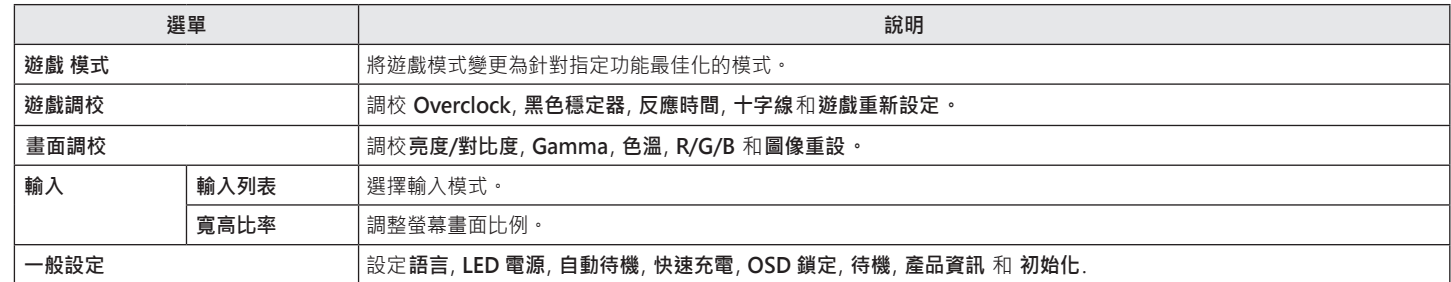

 **警示**

• 顯示器的 OSD (畫面顯示 ) 可能與本手冊上的內容稍有差異。

## <span id="page-28-0"></span>**遊戲 模式**

1 若要檢視 OSD 選單,請按下顯示器底部的搖桿按鈕,然後進入**選單。**

- 2 移動搖桿,前往**遊戲 模式**。
- 3 若要回到上層選單或設定其他選單項目,請將搖桿向<移動或按下(()
- 

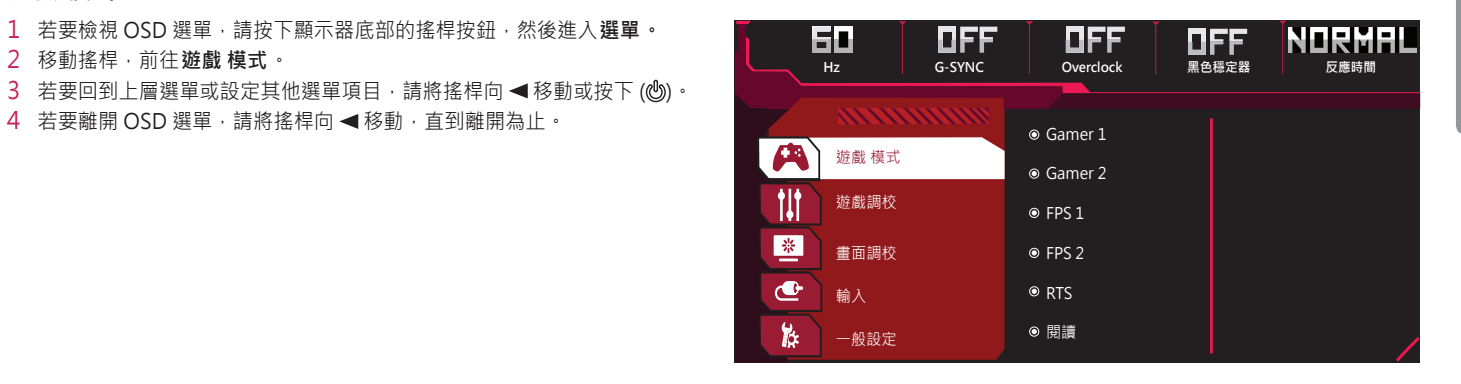

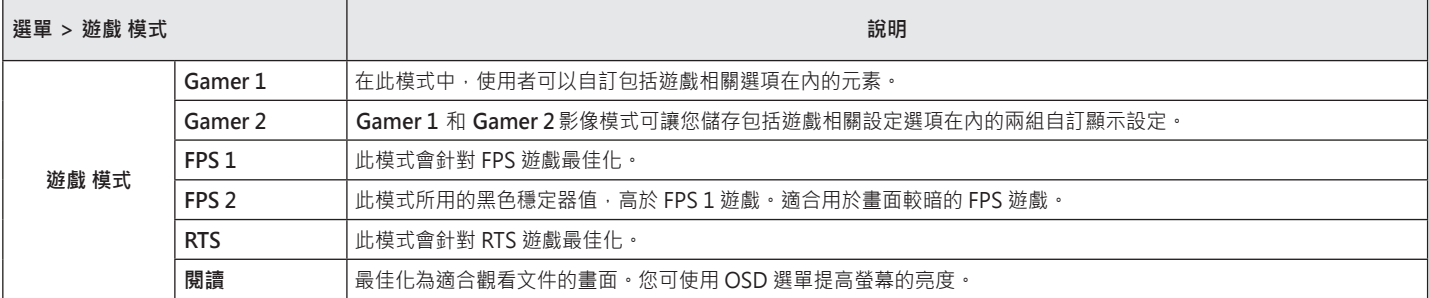

## <span id="page-29-0"></span>**遊戲調校**

1 若要檢視 OSD 選單,請按下顯示器底部的搖桿按鈕,然後進入**選單。** 2 移動搖桿,前往**遊戲調校**。

3 若要回到上層選單或設定其他選單項目,請將搖桿向 ◀移動或按下 ((6) · 4 若要離開 OSD 選單,請將搖桿向 ◀移動, 直到離開為止。

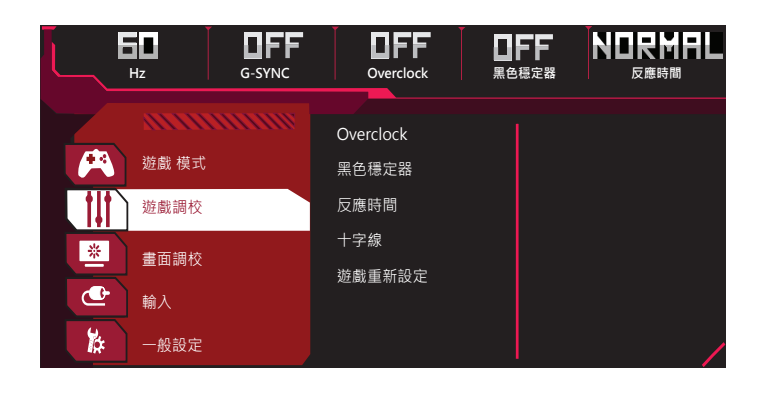

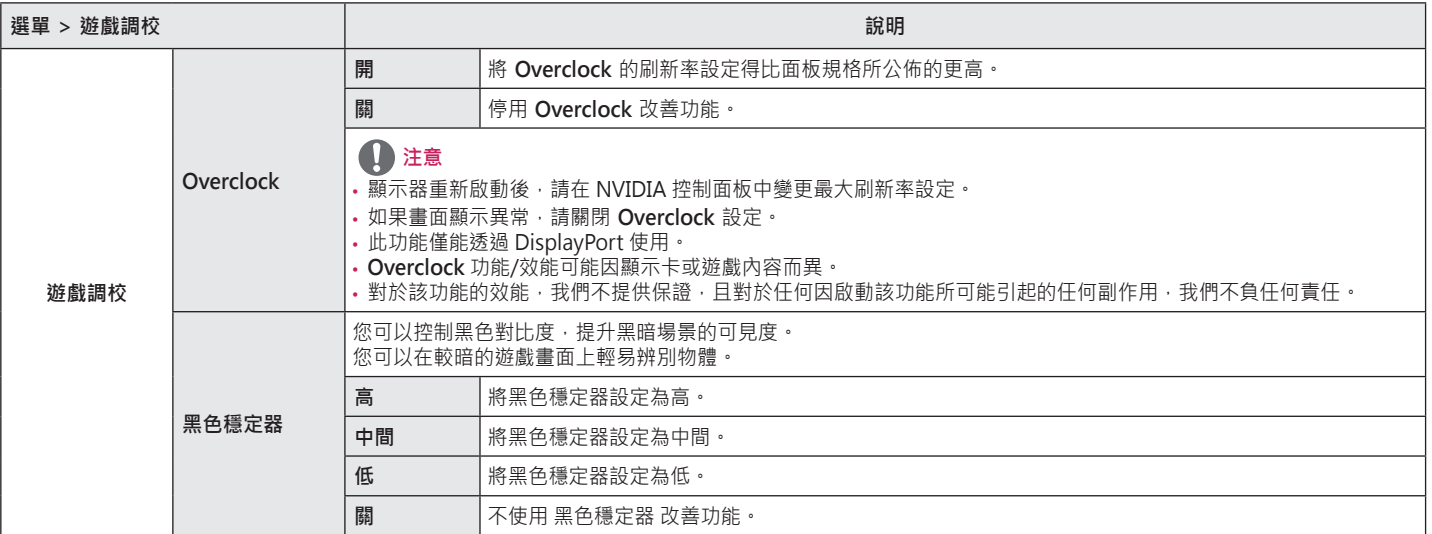

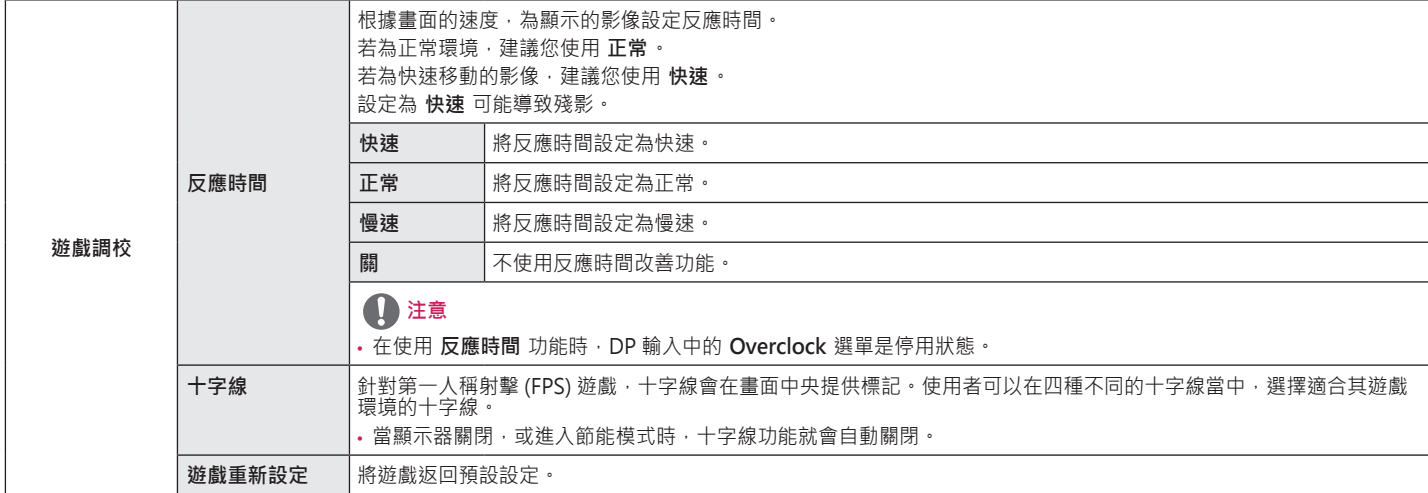

**繁體中文**

## <span id="page-32-0"></span>**畫面調校**

1 若要檢視 OSD 選單,請按下顯示器底部的搖桿按鈕,然後進入**選單。**

- 2 移動搖桿,前往**畫面調校**。
- 3 若要回到上層選單或設定其他選單項目,請將搖桿向<移動或按下(()
- 4 若要離開 OSD 選單,請將搖桿向 ◀移動,直到離開為止。

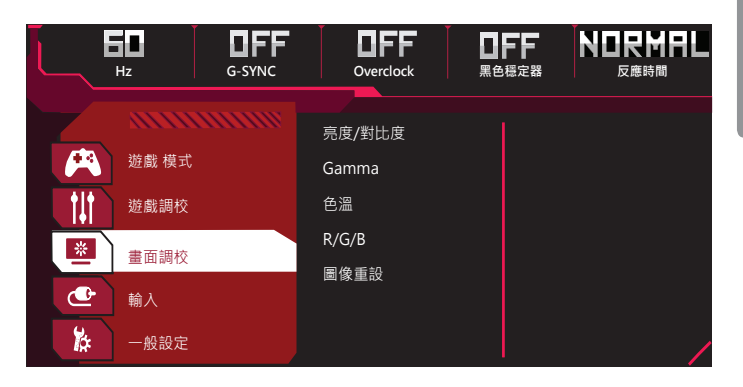

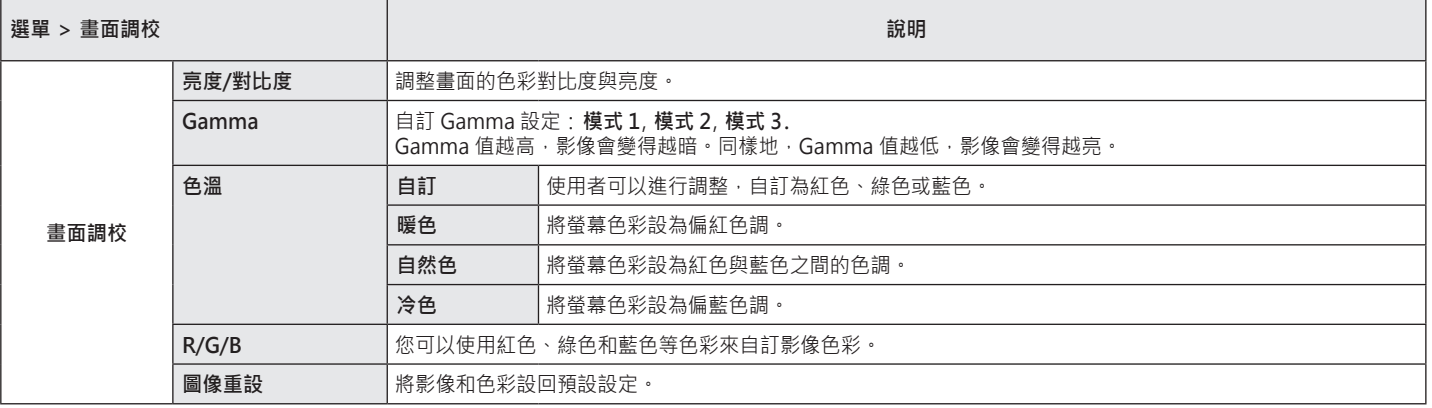

**繁體中文**

## <span id="page-33-0"></span>**輸入**

1 若要檢視 OSD 選單,請按下顯示器底部的搖桿按鈕,然後進入**選單。** 2 移動搖桿以移至**輸入**。 3 若要回到上層選單或設定其他選單項目,請將搖桿向<%都或按下(%)。

4 若要離開 OSD 選單,請將搖桿向 ◀移動,直到離開為止。

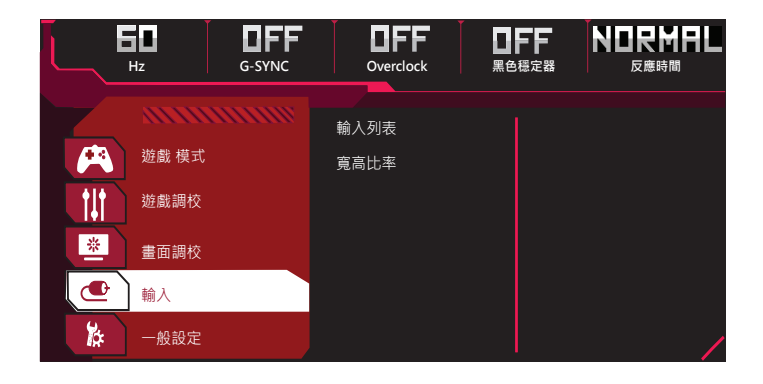

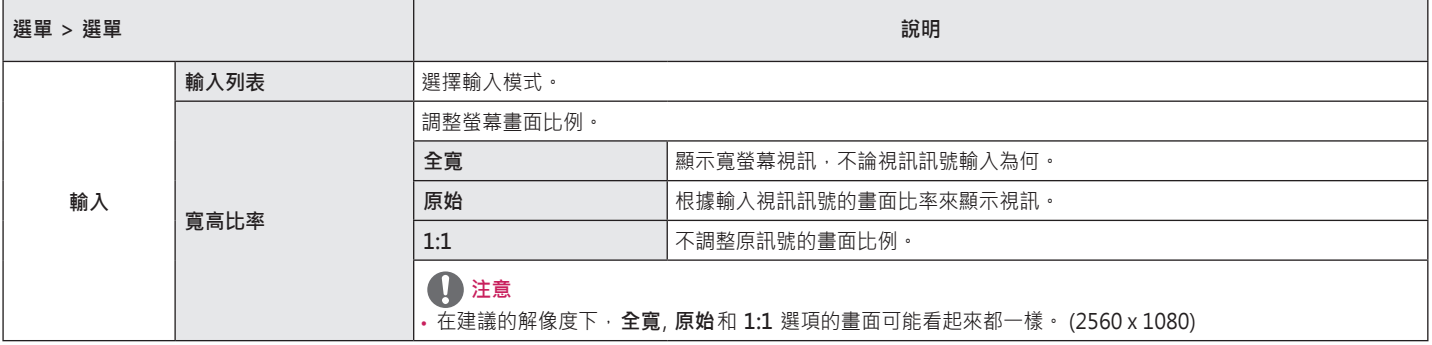

## <span id="page-34-0"></span>**一般設定**

1 若要檢視 OSD 選單,請按下顯示器底部的搖桿按鈕,然後進入**選單。**

2 移動搖桿按鈕以移至 **一般設定**。

3 若要回到上層選單或設定其他選單項目,請將搖桿向<%都或按下(@)。

4 若要離開 OSD 選單,請將搖桿向 ◀移動,直到離開為止。

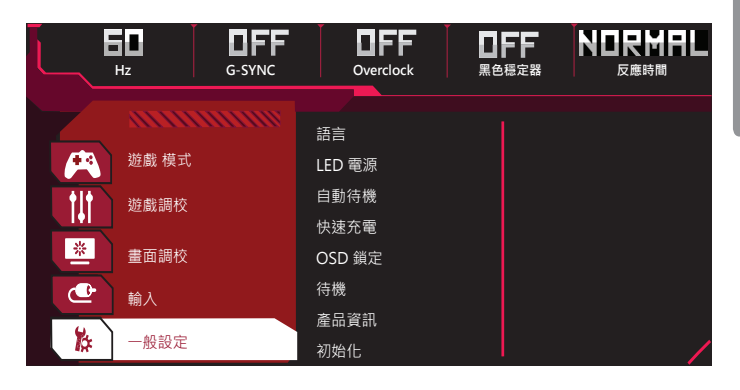

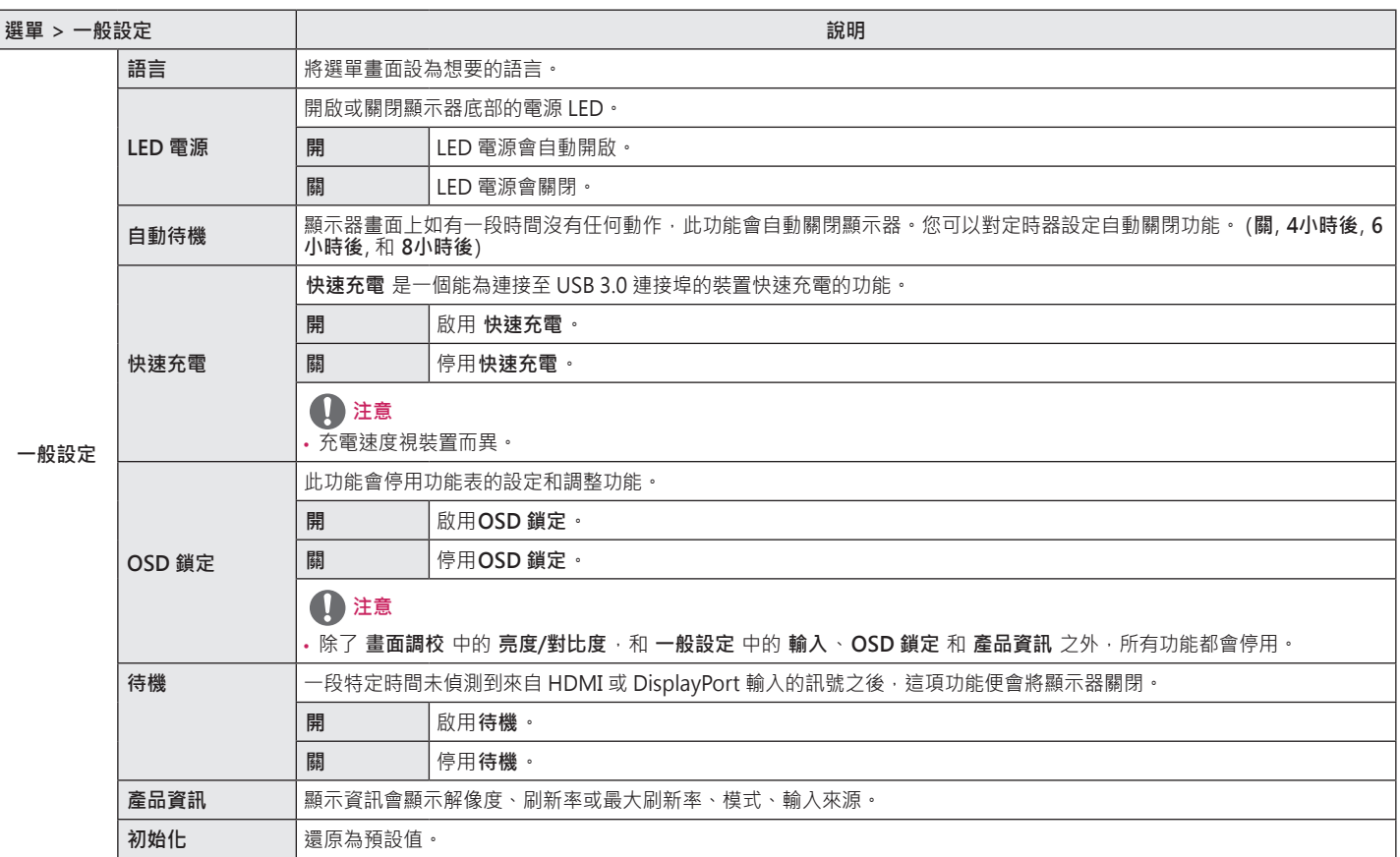

**繁體中文**

36

# <span id="page-36-0"></span>**疑難排解**

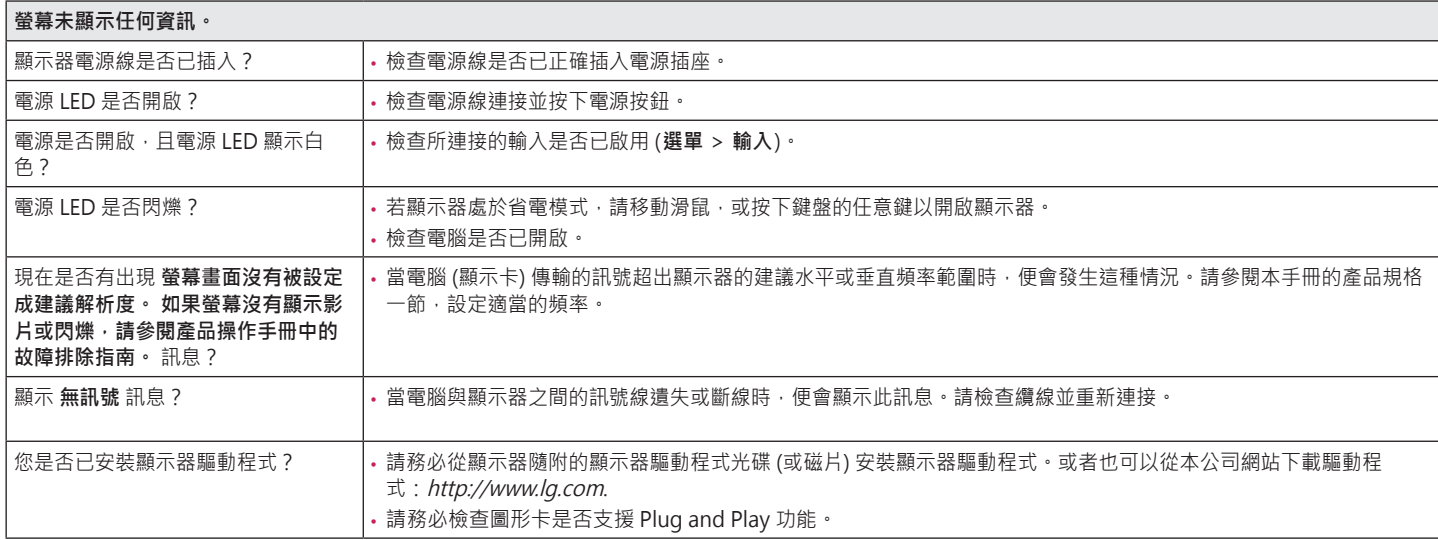

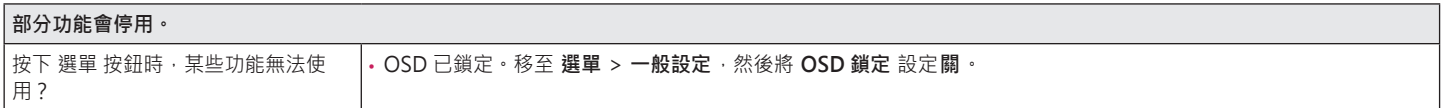

## **螢幕殘留影像。** │即使顯示器已關閉→殘影仍會出現?──↓ 長時間顯示靜態影像可能會使螢幕受損→並造成影像殘留。 • 請使用螢幕保護程式, 以延長顯示器使用壽命。

## **畫面顯示不穩定或晃動以。/ 及顯示器上出現靜態影像都會留下殘影。**

您是否選擇適當的解析度? • 如果選擇的解析度是 HDMI 1080i 60/50 Hz (交錯式),螢幕可能會閃爍。將解析度變更為 1080p 或建議的解析度。

# **注意**

- 垂直頻率:若要顯示影像 · 螢幕必須像日光燈一般每秒更新多次 · 螢幕每秒更新的次數稱為「垂直頻率」或「更新率」, 並且以 Hz 表示。
- 水平頻率:顯示一條水平線所花費的時間稱為「水平週期」。若將 1 除以水平間隔時間,結果即為每秒顯示的水平線數量。此即為「水平頻率」, 並以 kHz 表 示。
- 檢查顯示卡的解析度或頻率是否處於顯示器允許的範圍內,並在 **控制台** > **顯示** > **設定** 中設為建議 (最佳) 解析度。(視您所使用作業系統而定,設定可能會有所 不同。)
- •若未將顯示卡設為建議 (最佳) 解析度,可能會導致文字模糊、書面變暗、顯示區域遭截斷,或書面對齊錯誤。
- 設定方法可能視電腦或作業系統而異,而根據顯示卡的效能而定,某些解析度可能無法使用。若是這種情況,請連絡電腦或顯示卡製造商以取得協助。
- 部分顯示卡可能不支援 2560 x 1080 解析度 · 若無法顯示解析度 · 請與顯示卡的製造商連絡 ·

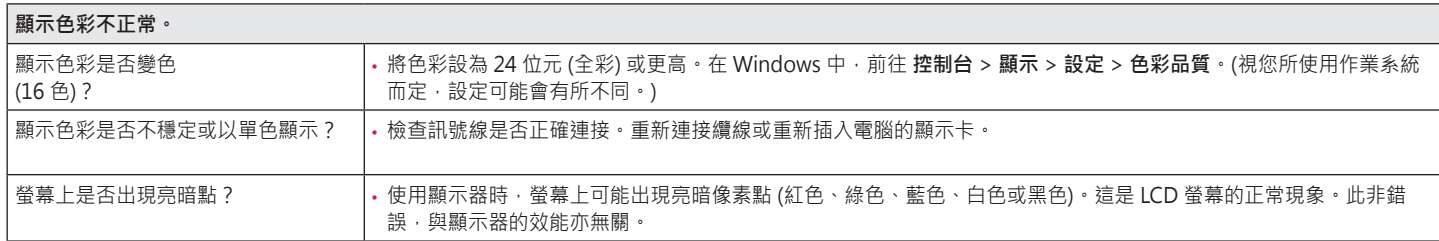

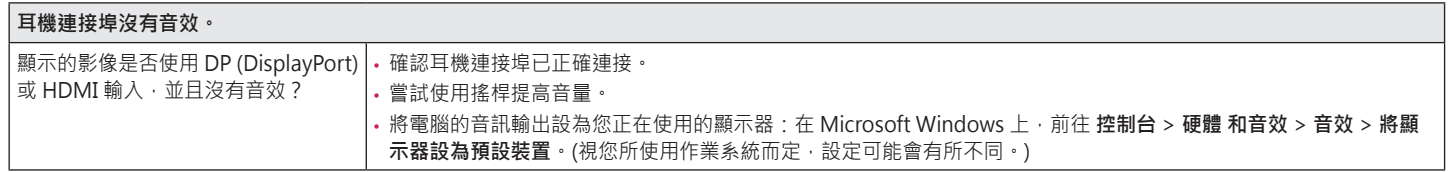

**繁體中文**

<span id="page-39-0"></span>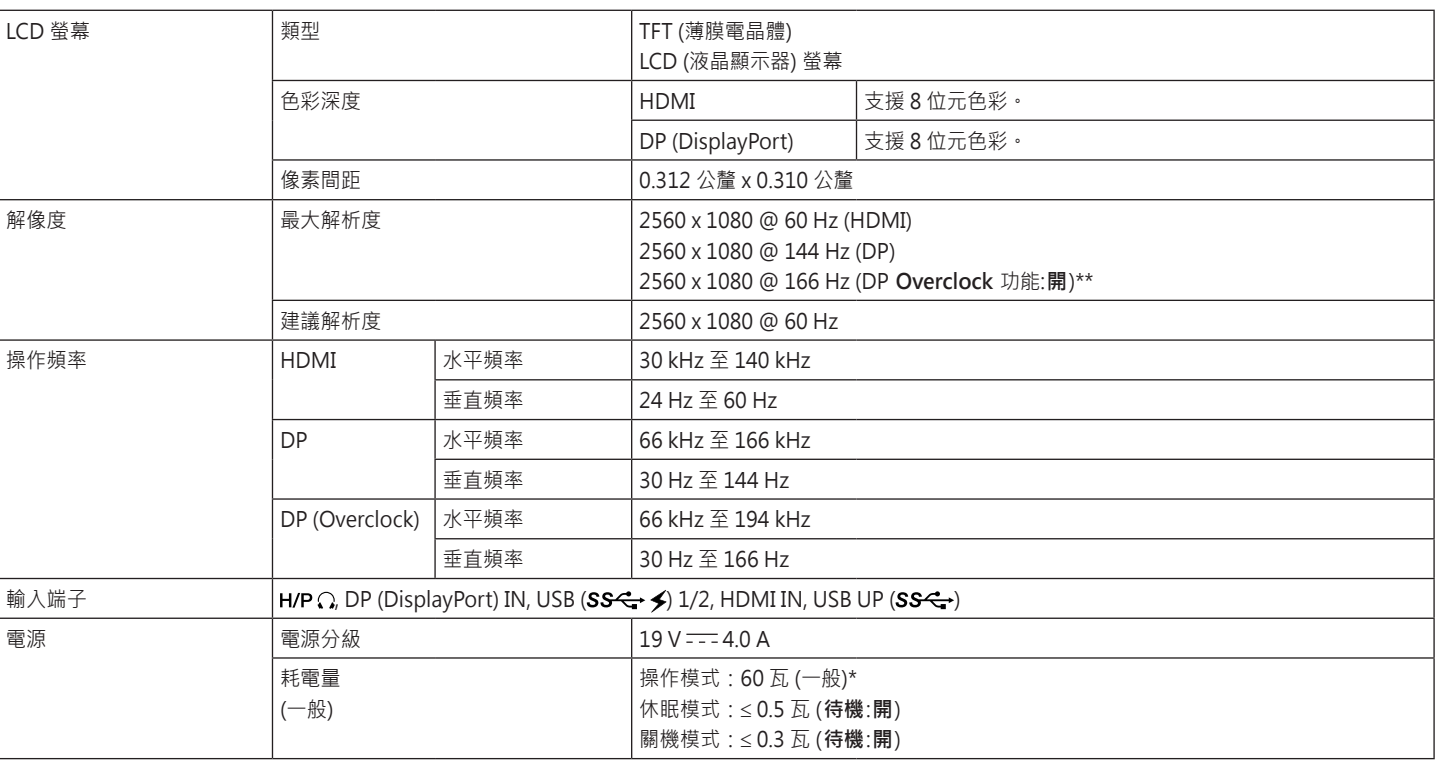

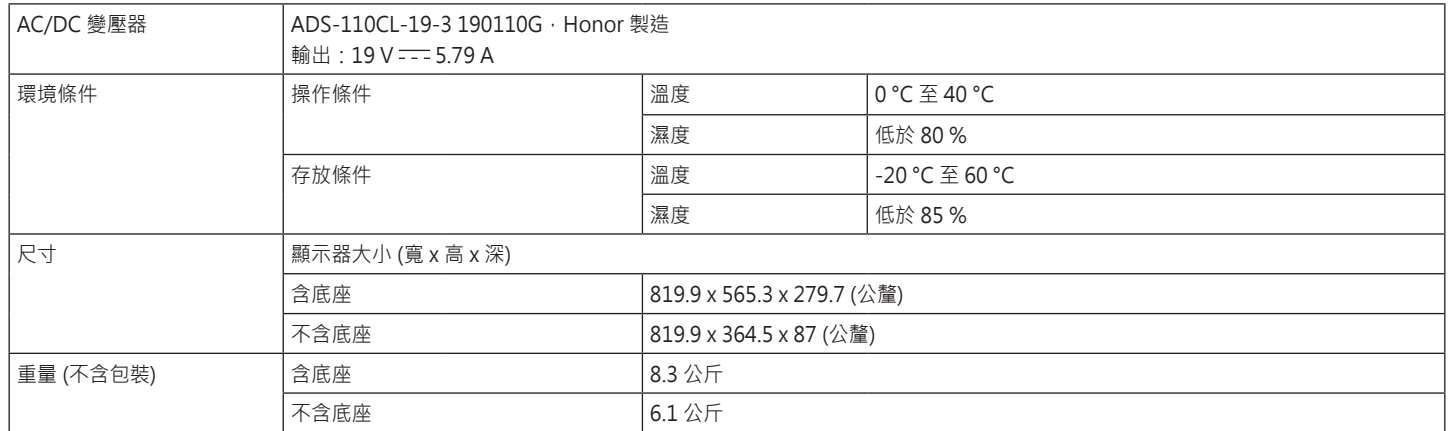

規格可能變更,恕不另行通知。

\* 耗電量的操作模式是以 LGE 測試標準為測量基準。(全白模式、最高解析度)

\* 視操作條件與顯示器設定而定,耗電量等級可能有所不同。

\*\* **Overclock** 功能/效能可能因顯示卡或遊戲內容而異。

對於該功能的效能,我們不提供保證,且對於任何因啟動該功能所可能引起的任何副作用,我們不負任何責任。

## **(預設模式, HDMI/ DisplayPort PC)**

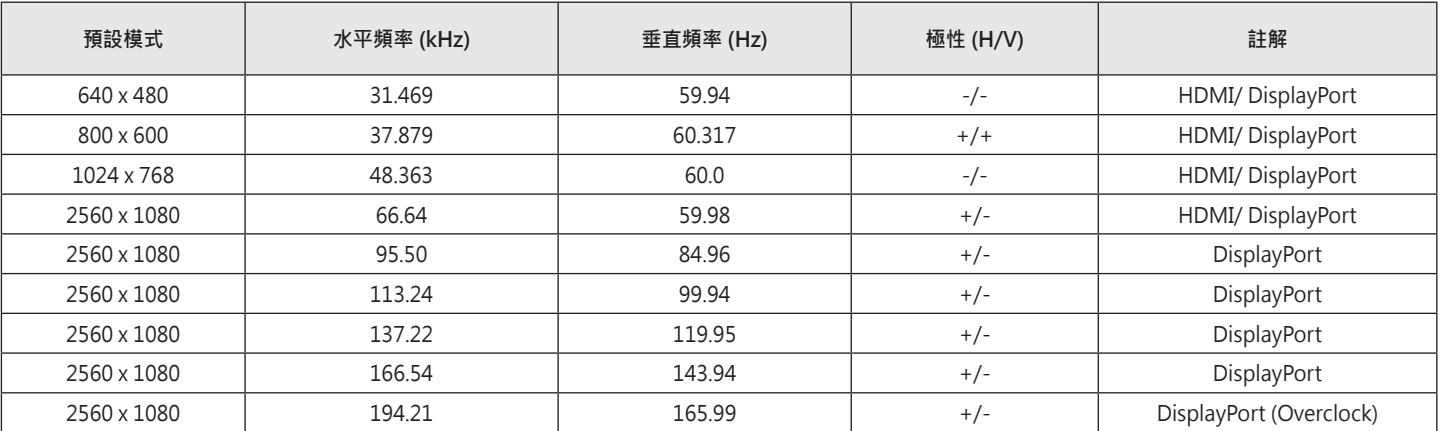

# **G-SYNC 顯示器**

- 本顯示器專門支援 NVIDIA G-SYNC 技術並且指定使用 NVIDIA GPU。
- G-SYNC 使用需求
	- *-* 支援介面:DisplayPort (系統必須支援直接來自該 GPU 的 DisplayPort 1.2。)
	- *-* 支援的顯示卡:需要支援NVIDIA G-SYNC功能的顯示卡。
- *-* 支援的版本:請務必將顯示卡更新至最新的驅動程式版本。
- 如要了解更多資訊及條件,請參閱 NVIDIA 網站, 網址為 http://www.geforce.com/hardware/technology/g-sync。

<span id="page-41-0"></span>**繁體中文**

# <span id="page-42-0"></span>**LED 電源**

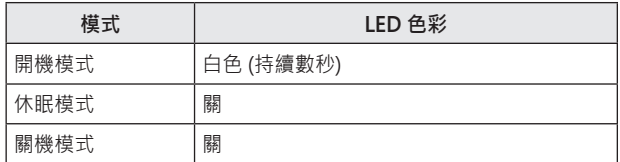

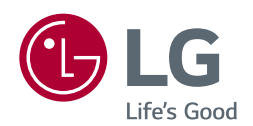

本裝置可用於所有區域。請詳細閱讀使用手卌 (CD), 並將其存放在方使拿取的位 置。請注意,產品上的標籤會提供技術支援資訊。

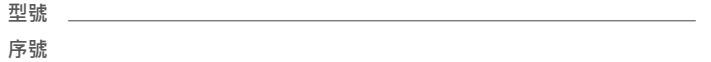